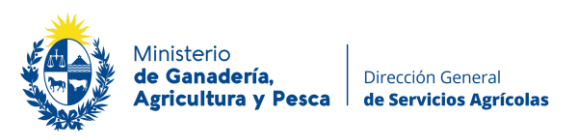

# **INSTRUCTIVO MODO WEB (DECL. STOCK)**

En su correo electrónico recibirá la información necesaria para acceder a su formulario o entrevista:

Dirección: https://encuestasdiea.mgap.gub.uy Usuario: Contraseña:

### **PASOS A SEGUIR:**

Desde su navegador (recomendado Google Chrome) diríjase a: [https://encuestasdiea.mgap.gub.uy](https://encuestasdiea.mgap.gub.uy/)

 Para INICIAR SESIÓN ingrese el usuario en el box que dice: "Ingreso" y la contraseña en el box que dice "Clave".

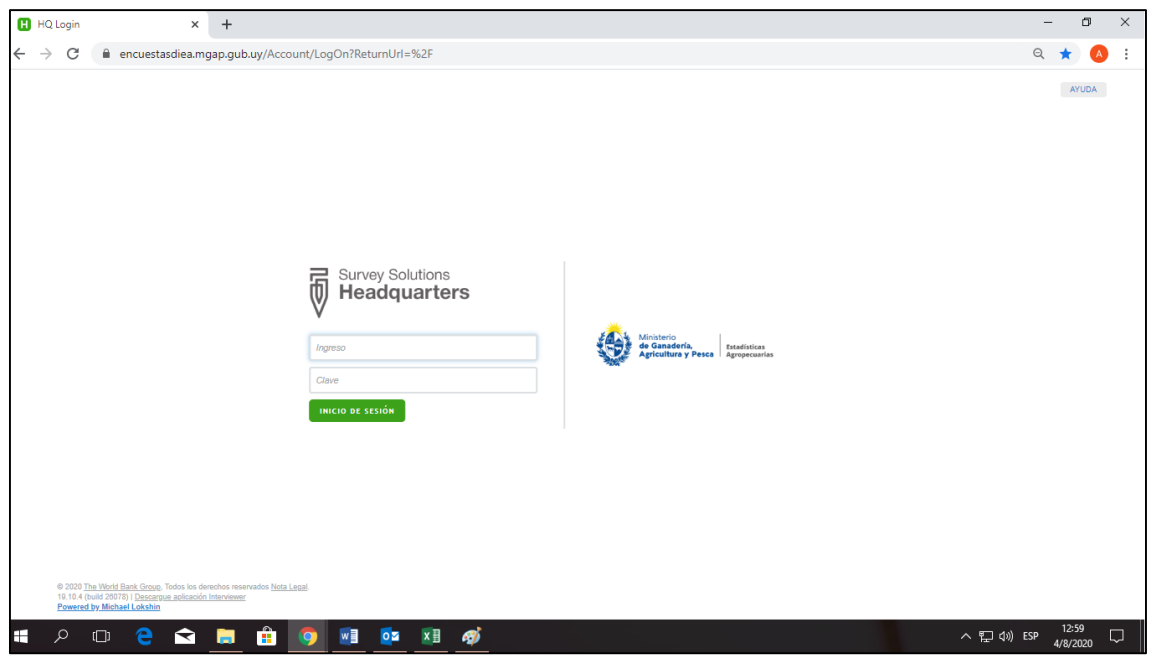

 $\triangleright$  Así dará inicio a su sesión POR PRIMERA VEZ.

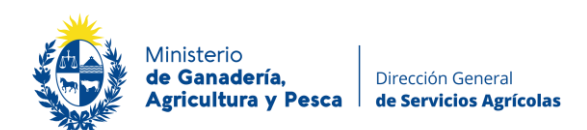

La barra de menú le ofrecerá la siguiente vista:

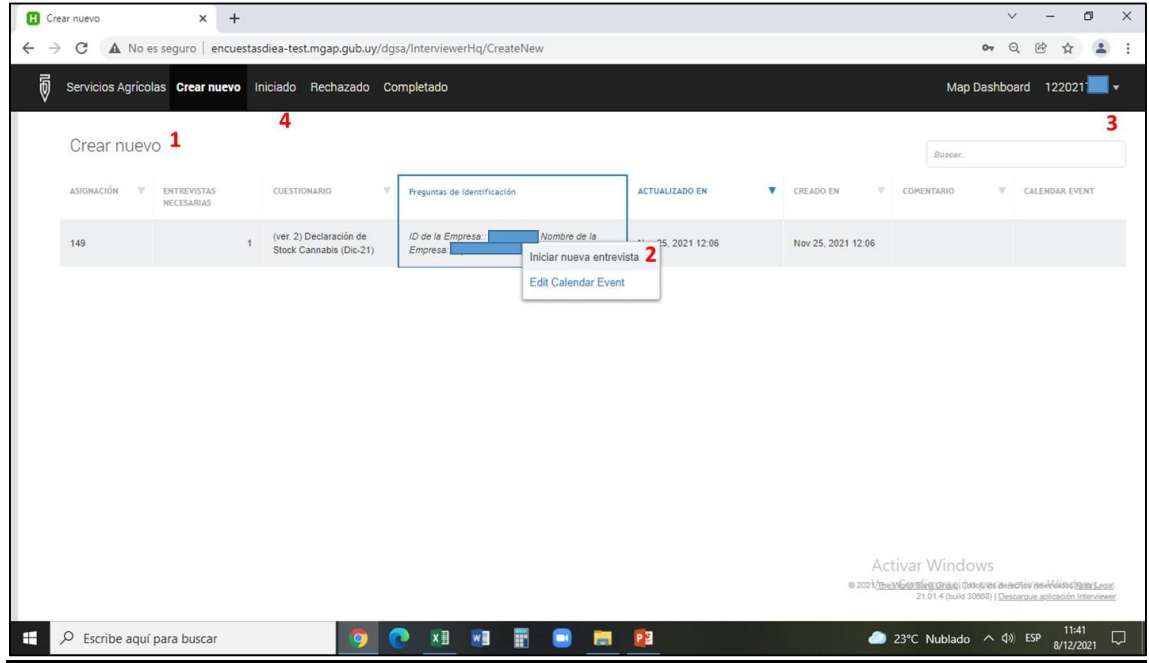

**1**. "Crear Nuevo": Corresponde al lugar en el que encuentra su entrevista la primera vez que ingresa.

**2**. Para comenzar, haga clic con el botón izquierdo, sobre el nombre de la entrevista. A continuación, aparecerá la opción que indica "Iniciar nueva entrevista". Para abrir la entrevista haga clic en "Iniciar nueva entrevista".

**3**. A la derecha sobre la barra del menú, haciendo clic en su usuario, podrá cerrar su sesión en cualquier momento para retomarla más tarde, haciendo clic en "Salir".

**4**. Si por algún motivo se cierra la sesión o decide retomarla más tarde, deberá ingresar nuevamente con su usuario y clave, encontrará su entrevista en "Iniciado".

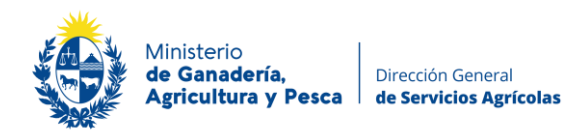

# **OPCIONES DE VISUALIZACIÓN:**

**1.** Con la vista del menú lateral activa, podrá visualizar todas las diferentes secciones y subsecciones de la entrevista.

**2.** Para desactivar u ocultar esta opción de visualización, debe hacer clic en "Portada". Así pasará a la Opción 2 de visualización (con la vista del menú lateral oculta podrá visualizar únicamente la sección en la que va trabajar).

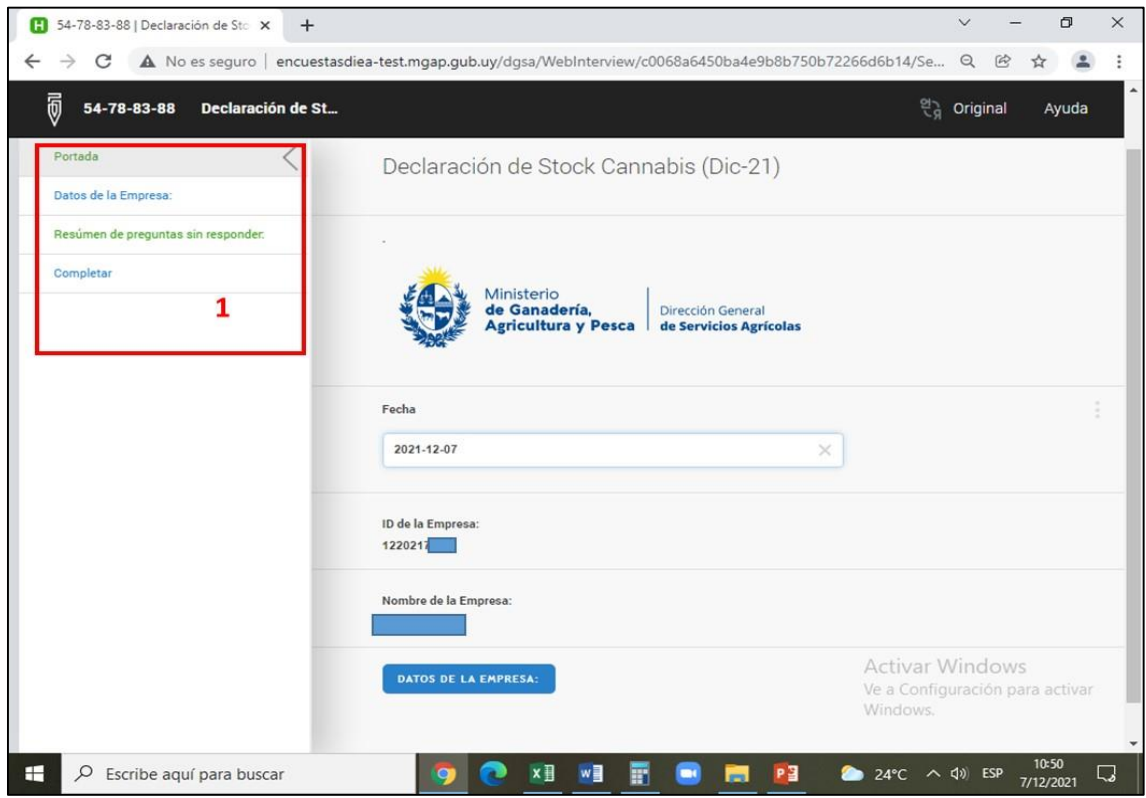

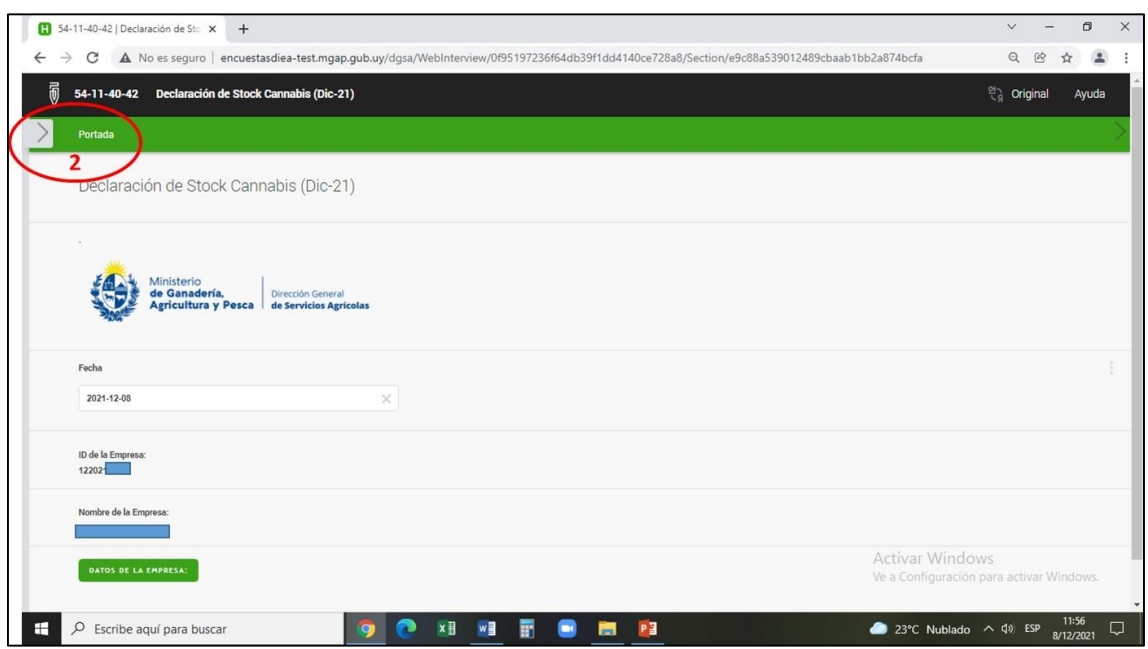

[https://www.gub.uy/m](https://www.gub.uy/)inisterio-ganaderia-agricultura-pesca/dgsa Telefax: (598) 2309 8410 Av. Millán 4703 Montevideo – Uruguay

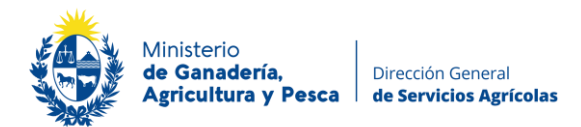

### **COMPLETANDO LA ENTREVISTA:**

- En ambas opciones de visualización la lógica de las secciones y subsecciones será la misma.
- Deberá en orden, ingresar en cada ventana (o recuadro azul) que se vaya desplegando y así dar respuesta a las preguntas que vayan surgiendo.
- Para esto podrá deslizarse por la pantalla o con la barra izquierda hasta alcanzar el final de la sección actual de trabajo y así dar paso a la siguiente sección o subsección.

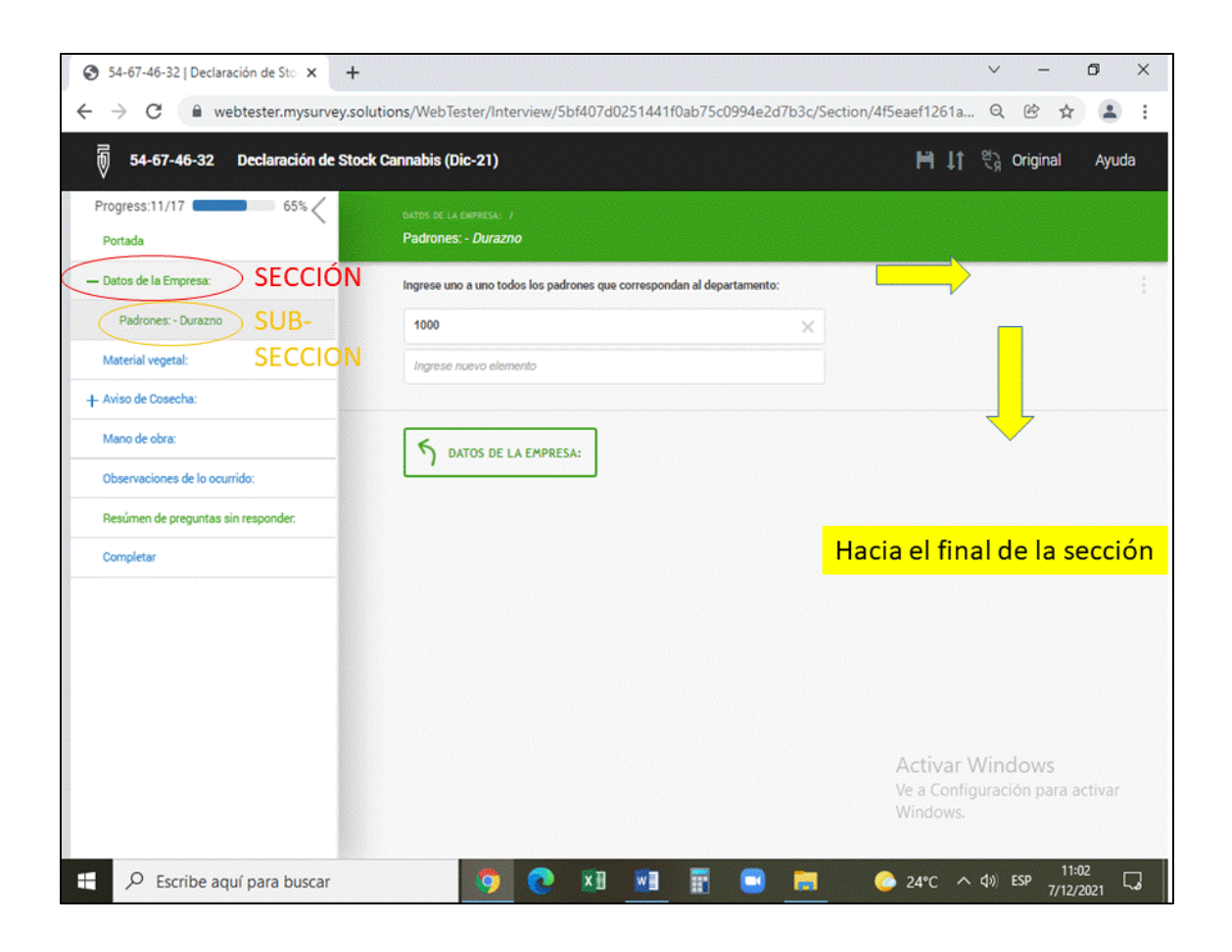

- $\triangleright$  Una vez que vaya completando las preguntas de las diferentes secciones, estas irán cambiando de color azul a verde.
- $\triangleright$  Corrobore que todas las secciones aparezcan finalmente de color verde. Si hay un error aparecerá resaltado en color rojo.
- Algunas preguntas de la "PORTADA" estarán con datos precargados (ID y nombre de la empresa).

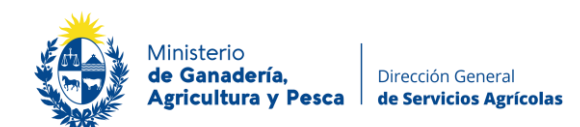

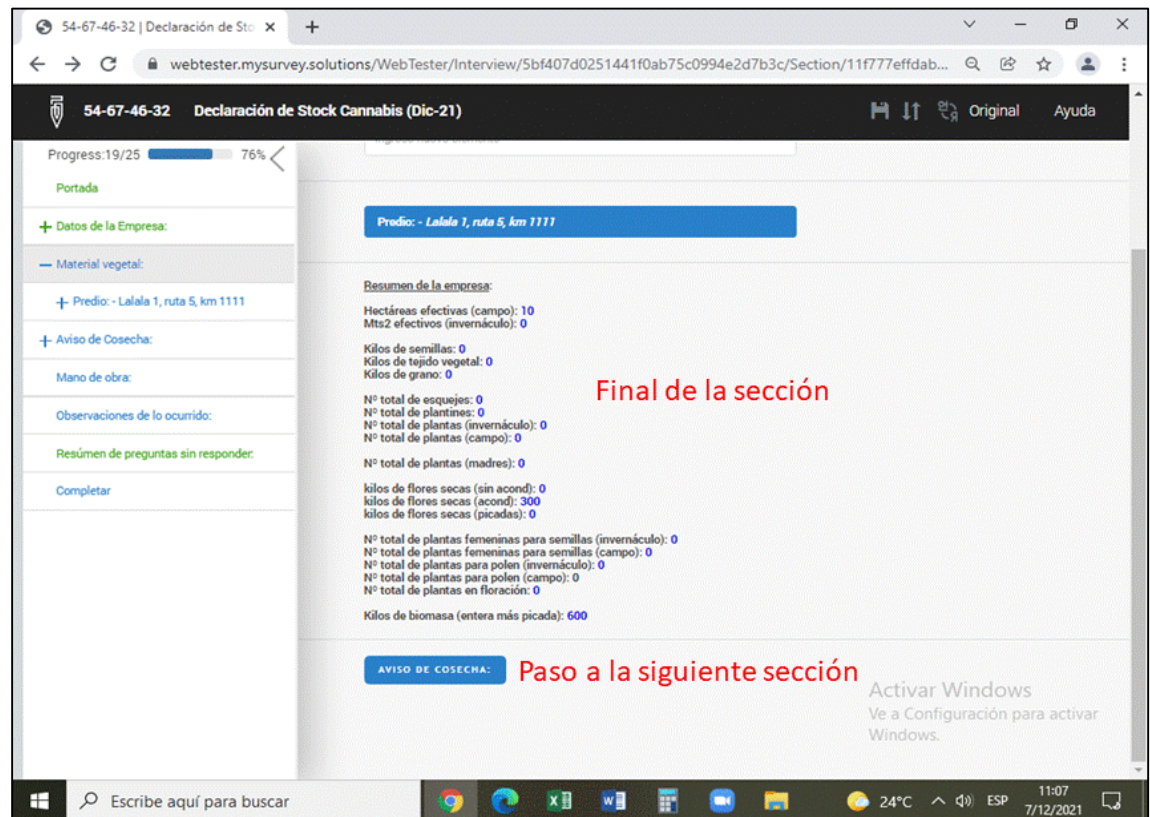

Cada pregunta de la entrevista ofrece la posibilidad de dejar "Comentarios"

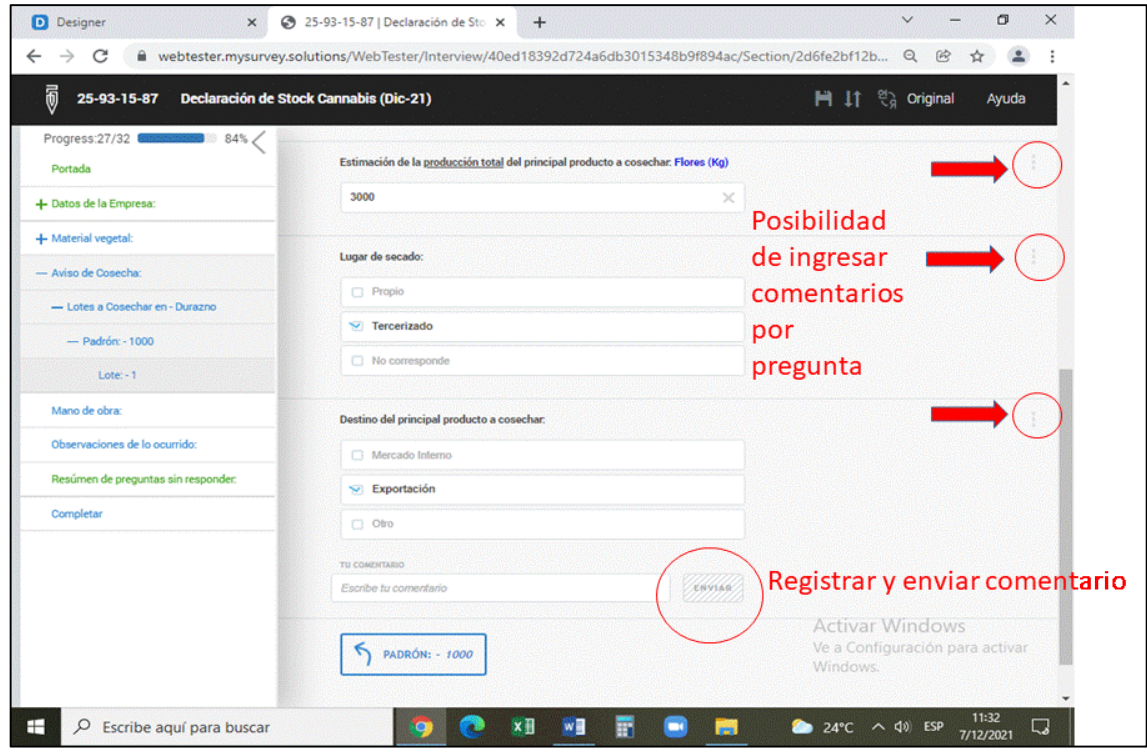

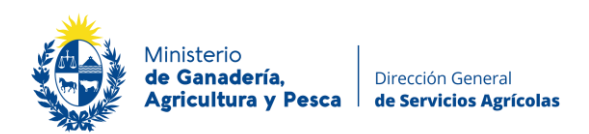

## **CERRANDO LA SESIÓN PARA RETOMAR MÁS TARDE:**

Si por algún motivo decide cerrar su sesión y retomarla más tarde, haga clic sobre el ícono superior izquierdo tal cual lo muestra la imagen. Los datos completados hasta el momento permanecerán guardados.

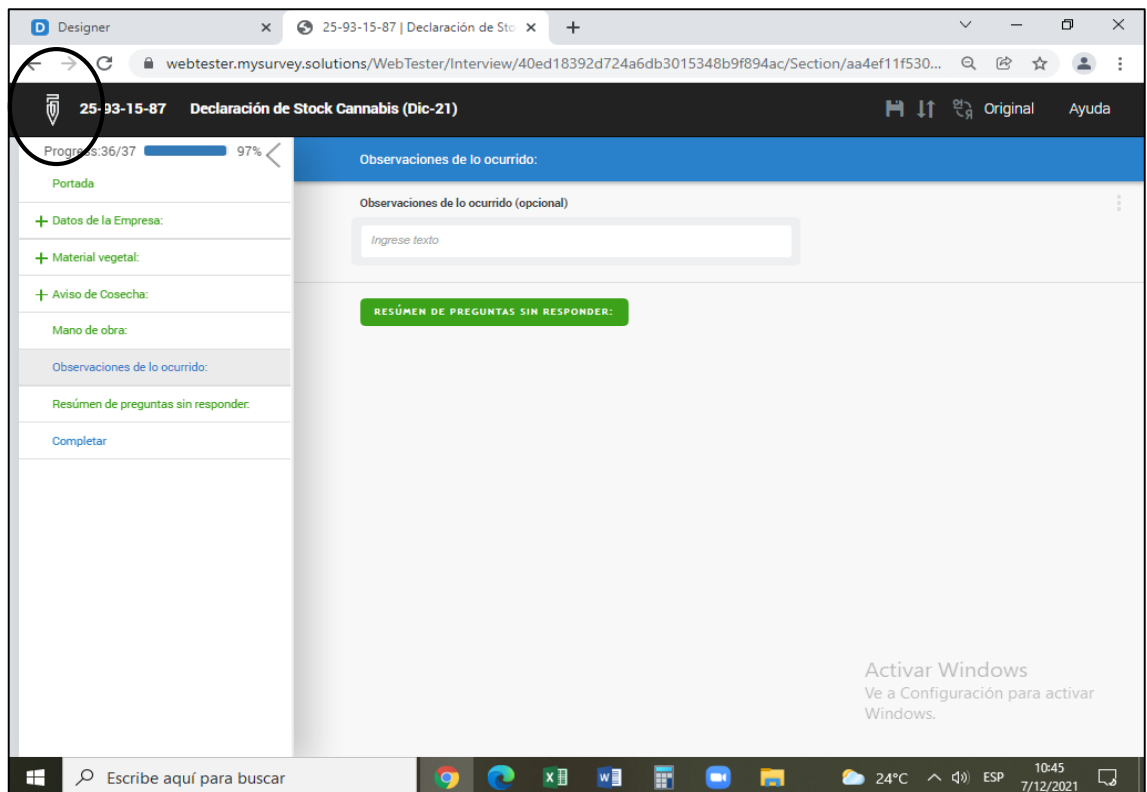

- 1. Haga clic a la derecha en su usuario para desplegar la opción de salida.
- 2. Haga clic en "Salir".

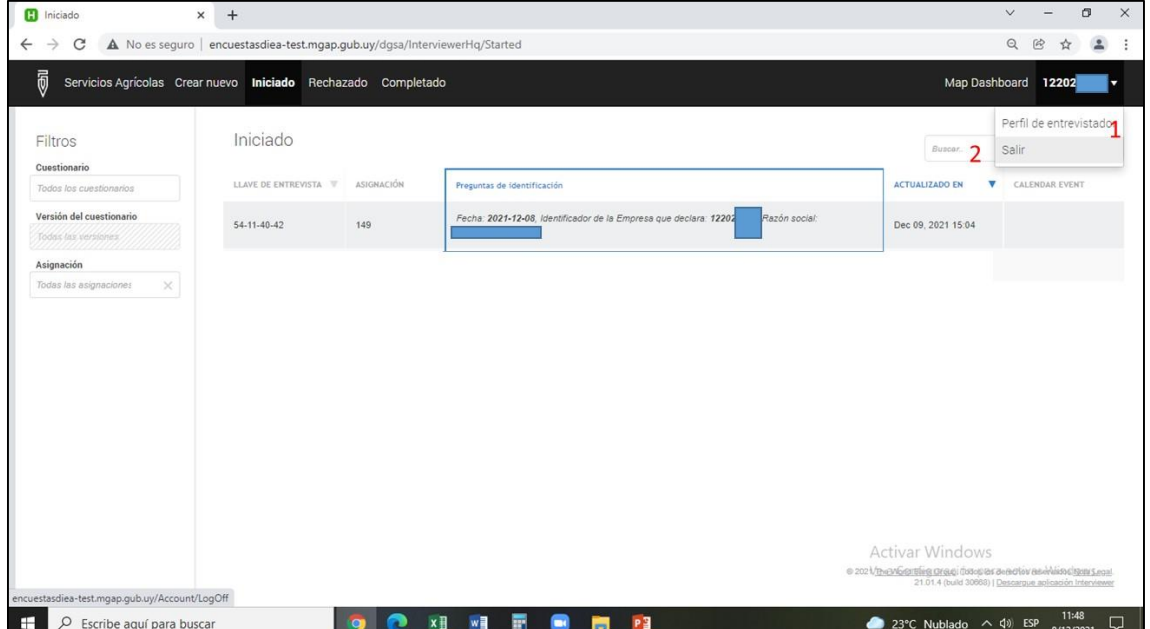

[https://www.gub.uy/m](https://www.gub.uy/)inisterio-ganaderia-agricultura-pesca/dgsa Telefax: (598) 2309 8410 Av. Millán 4703 Montevideo – Uruguay

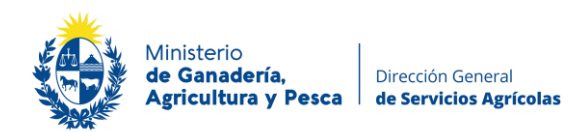

#### **FINALIZANDO LA ENTREVISTA**:

**1**. La sección completar, le mostrará un resumen con el número de preguntas contestadas, el número de preguntas sin respuesta y/o el número de preguntas con errores. El sistema le ofrece la posibilidad de enviar una "Nota para el Supervisor".

**2**. No habiendo preguntas con errores (como se muestra en este ejemplo) para finalizar su entrevista haga clic en el botón "COMPLETAR".

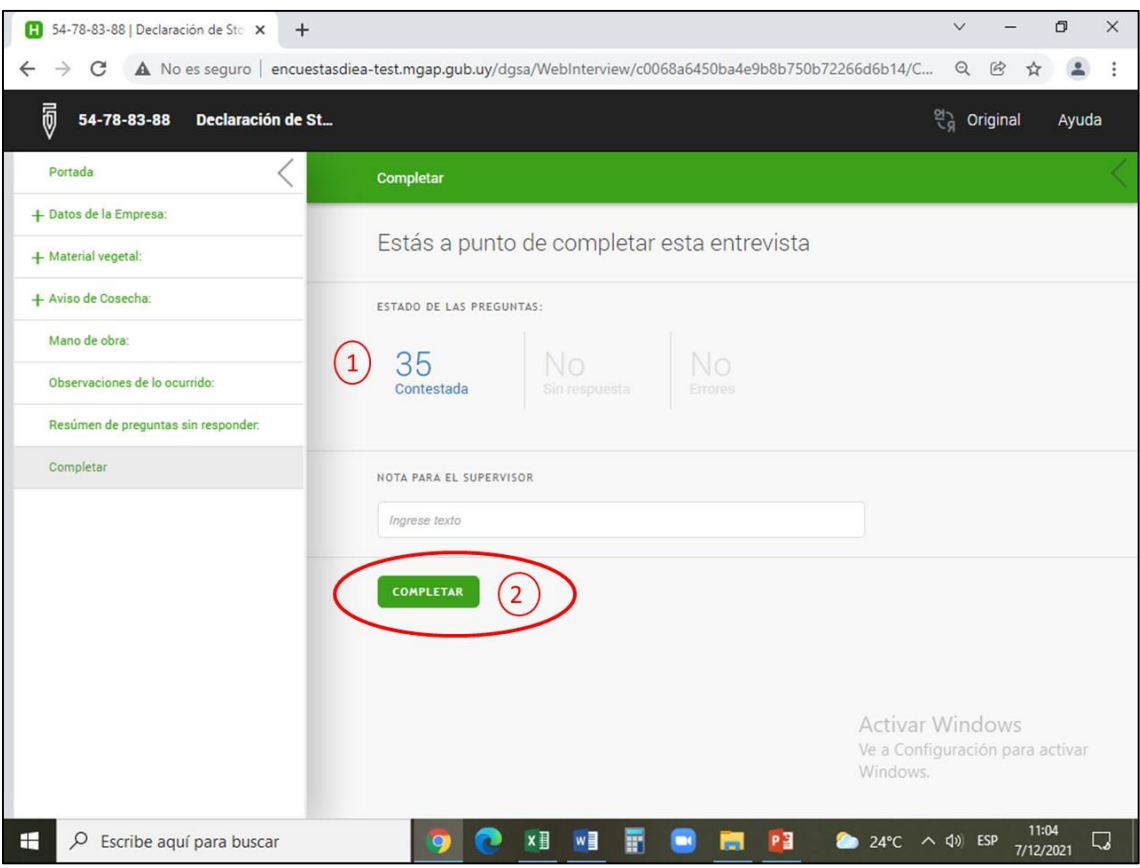

**SOLO DE ESTE MODO LLEGARÁ SU INFORMACION PARA SER SUPERVISADA.**

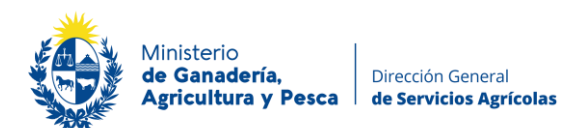

**3.** En caso de que en el resumen final le figuren preguntas con "ERRORES",

**4.** haga clic sobre la pregunta con error, de esta forma el sistema lo llevará a la sección en la que se encuentra la misma y allí podrá realizar el ajuste correspondiente.

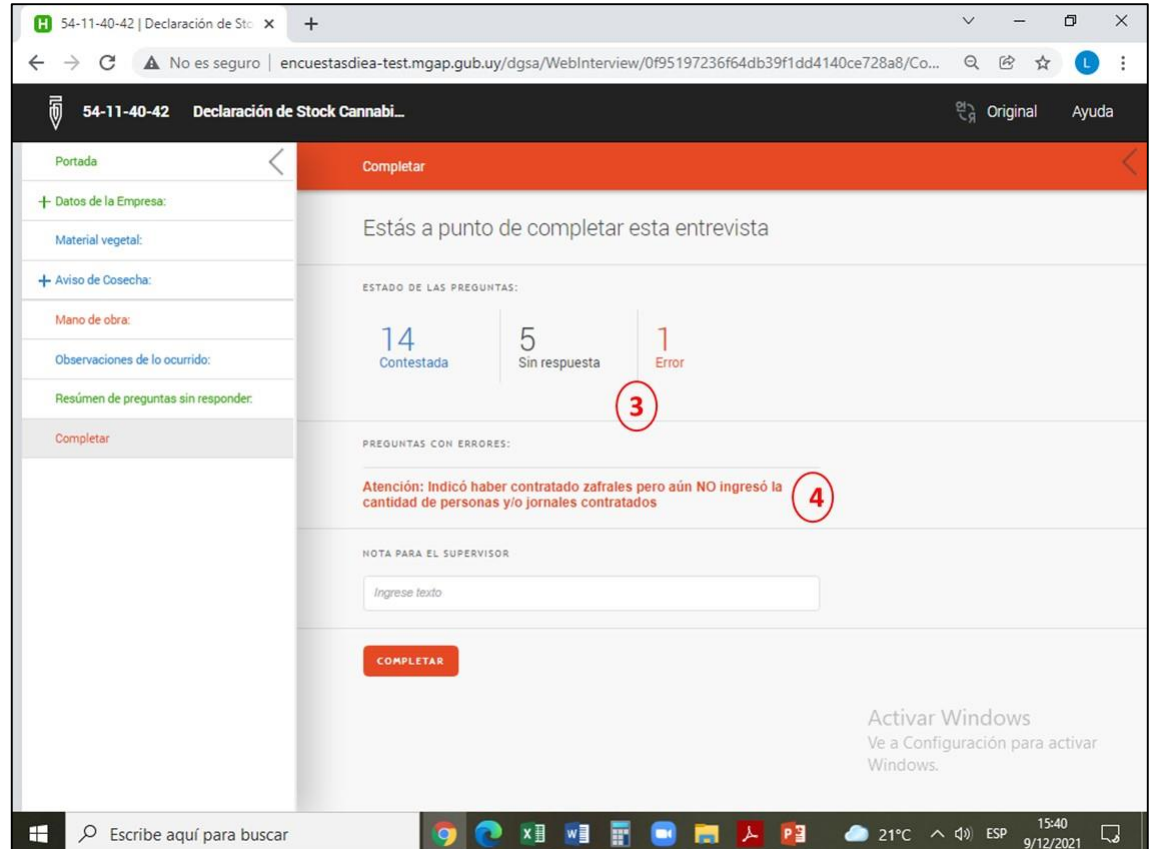

Una vez que haya realizado el ajuste y no tenga más preguntas con errores, vuelva a la sección "Completar" para ver el nuevo resumen y finalizar su entrevista haciendo clic en el botón "COMPLETAR".

# **SOLO DE ESTE MODO LLEGARÁ SU INFORMACION PARA SER SUPERVISADA.**

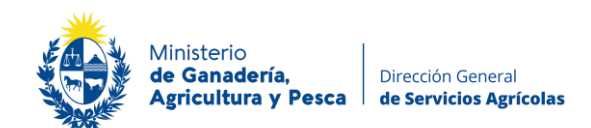

### **Entrevista Completa**

- **1.** Completada su entrevista la misma pasará a estar ubicada en el menú "Completada".
- **2.** Finalmente podrá salir de la sesión.

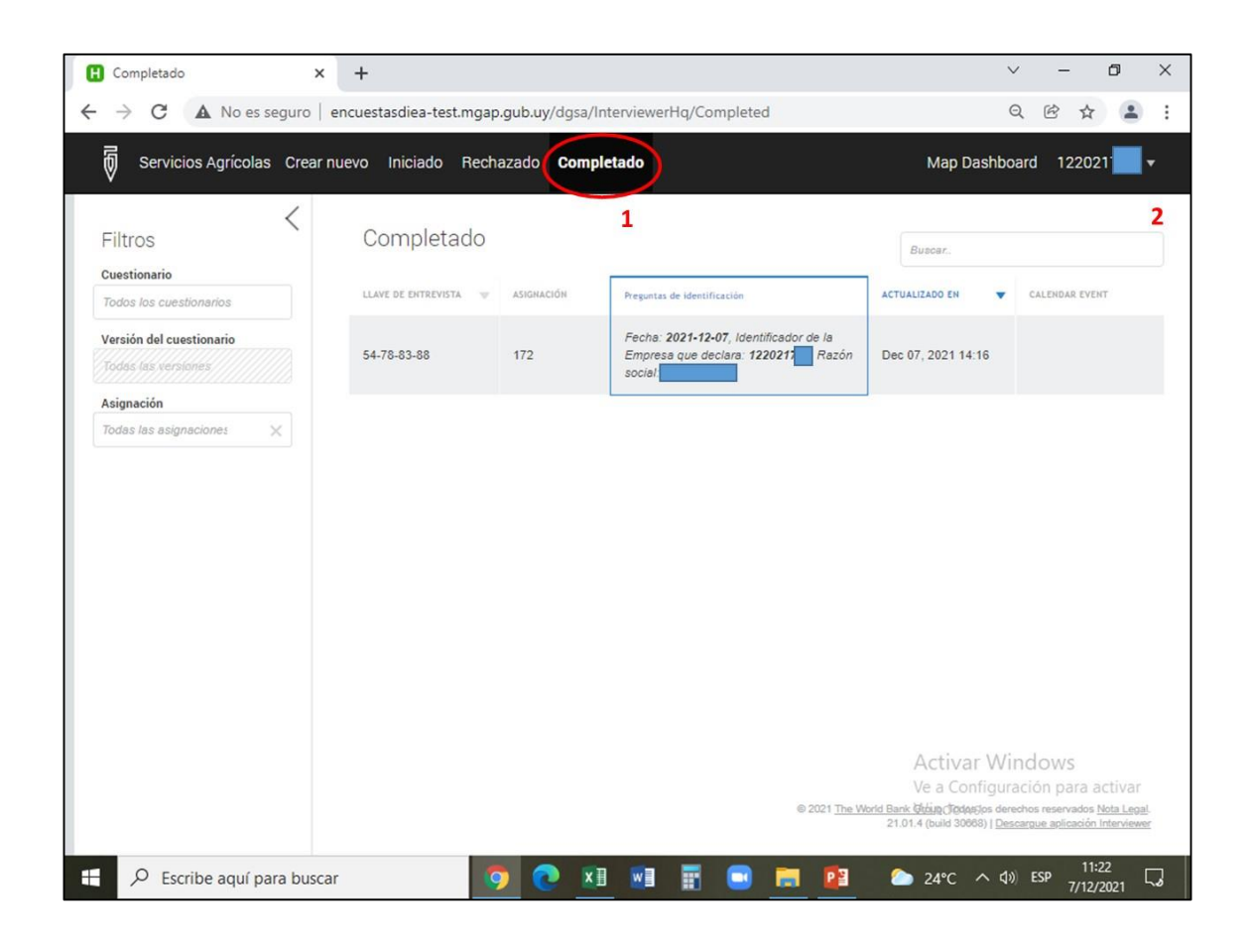

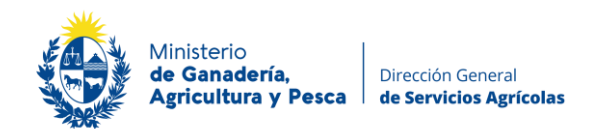

### **Entrevista Rechazada**

Debido a la falta de información o a la presencia de respuestas con error, el técnico de DGSA que supervisa su entrevista podrá rechazarla. En este caso se COMUNICARÁ VIA MAIL o VIA TELEFÓNICA CON USTED para informarle dicha situación.

Usted deberá iniciar nuevamente su sesión con su usuario y clave como ya se explicó al inicio de este instructivo.

**1.** Su entrevista estará en la pestaña "RECHAZADO" del menú.

**2.** Haciendo clic con el botón izquierdo, podrá abrirla nuevamente.

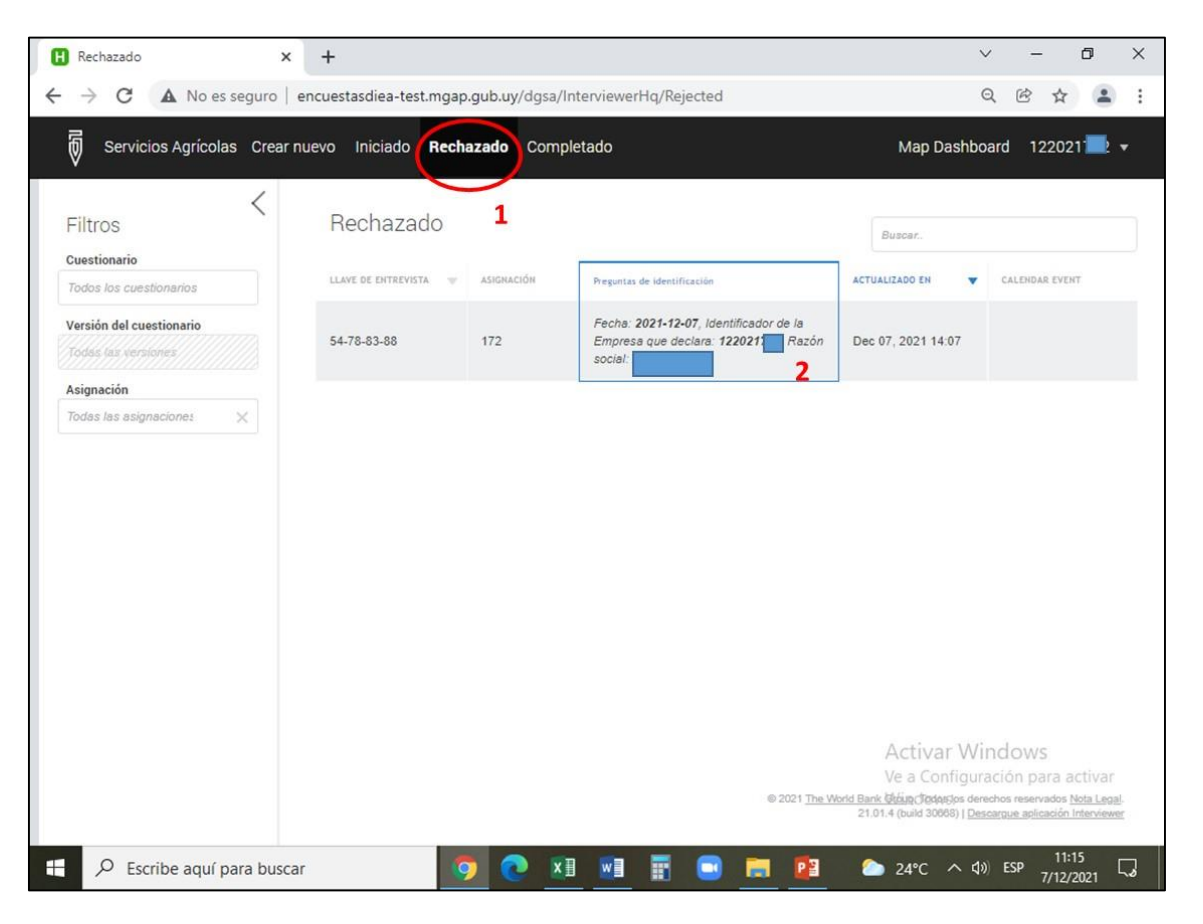

Una vez abierta su sesión en la "Portada" podrá observar:

**1.** Las "Notas del Supervisor", cuyo contenido hará referencia general sobre el motivo de rechazo.

**2.** Las "Preguntas con Comentarios", haciendo clic sobre cada una de las preguntas podrá dirigirse al comentario hecho por el supervisor, dicho comentario estará relacionado al error detectado y/o al ajuste que deberá realizar para poder levantar el mismo.

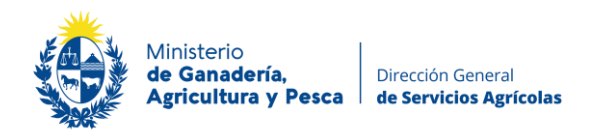

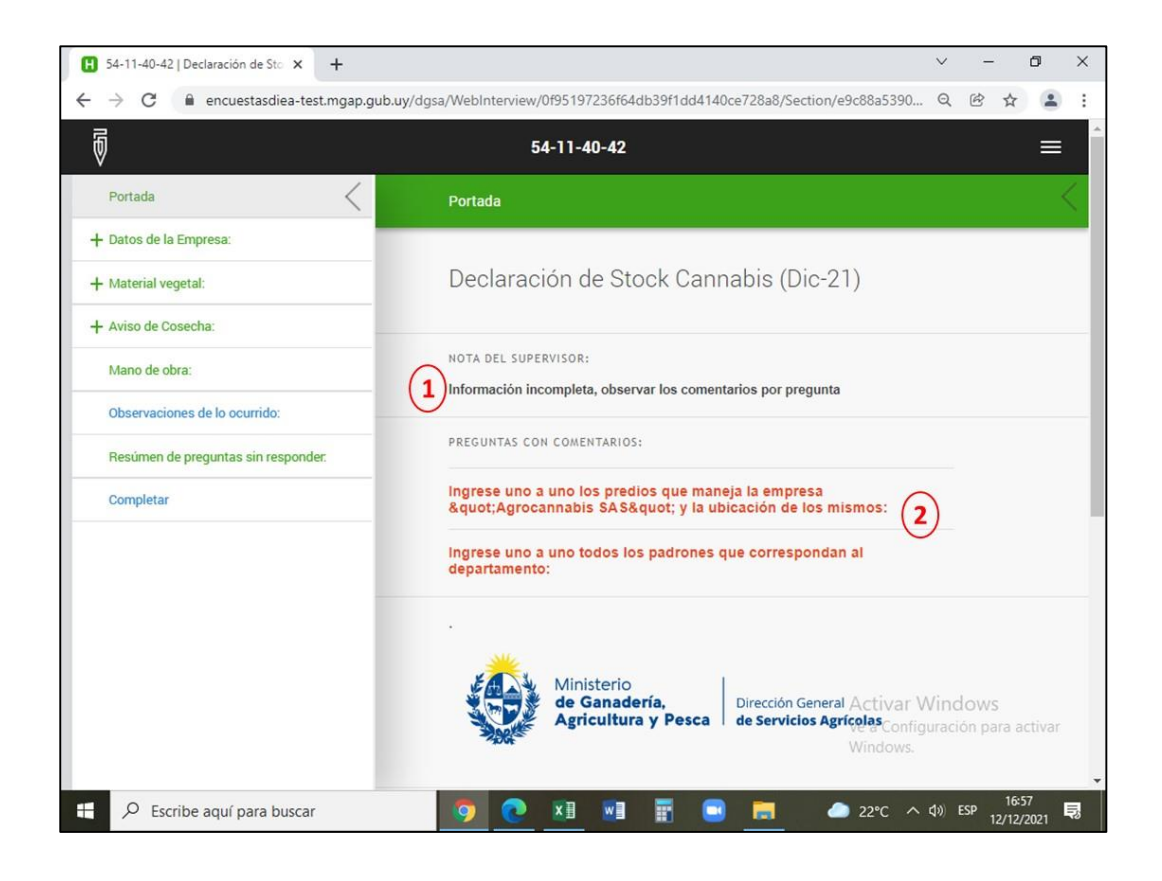

Hecho esto deberá pasar a la sección de "ENTREVISTA COMPLETADA", donde nuevamente se mostrará el resumen con el número de preguntas contestadas, el número de preguntas sin respuesta y el número de preguntas con "0 error".

El sistema le ofrece nuevamente la posibilidad de enviar una "Nota para el Supervisor".

No habiendo preguntas con errores, para finalizar su entrevista haga clic en el botón "COMPLETAR".

#### **SOLO DE ESTE MODO LLEGARÁ SU INFORMACIÓN PARA SER SUPERVISADA**.

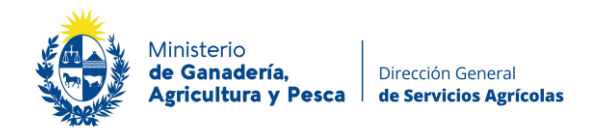

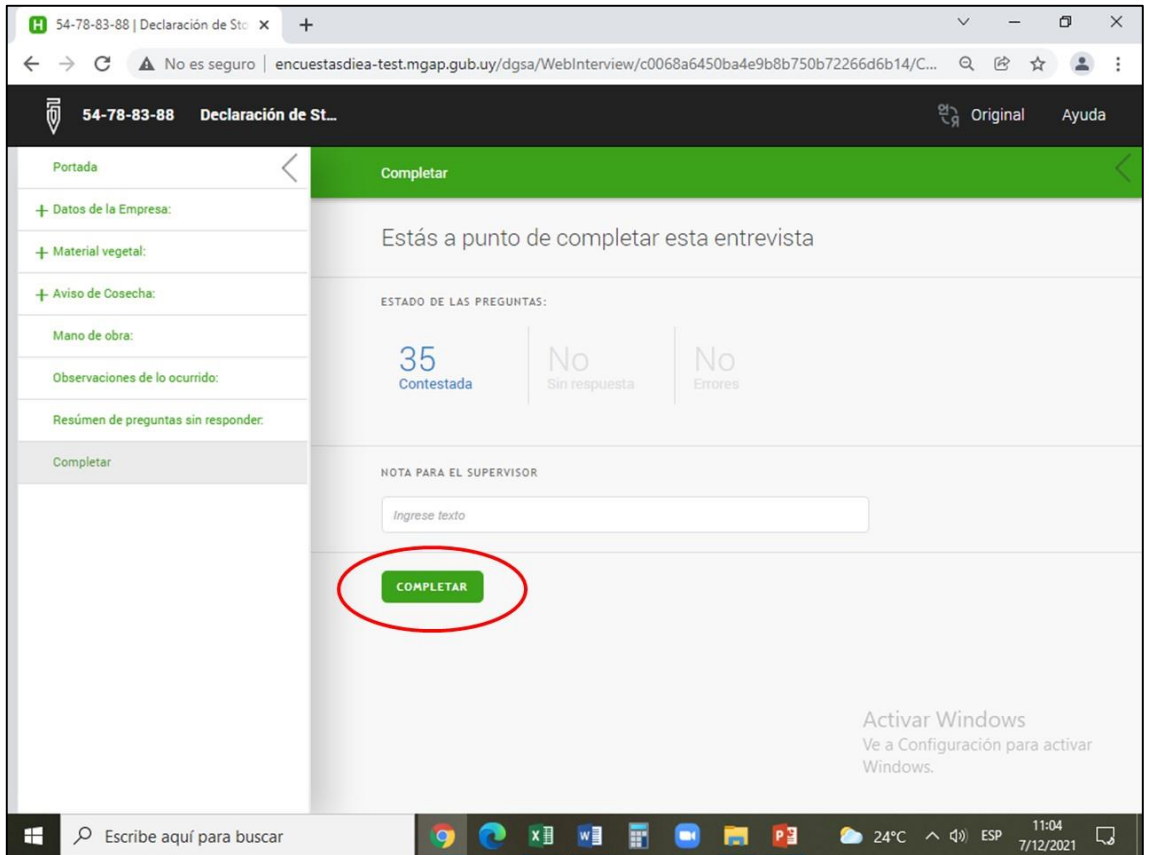

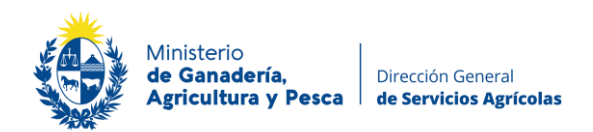

# **Instructivo para completar la declaración de Stock**

- A. Complete la fecha y para avanzar pulse botón DATOS DE LA EMPRESA (El ID y nombre de la empresa están precargados)
- B. Datos de la empresa:
	- 1. El nombre de la empresa está precargado.
	- 2. Ingrese el número de RUT.
	- 3. Ingrese el nombre del técnico informante.
	- 4. Ingrese el teléfono del técnico informante.
	- 5. Ingrese el e-mail del técnico informante.
	- 6. Seleccione el o los departamentos donde se ubica la empresa (puede seleccionar más de uno).
	- 7. Para avanzar pulse el botón MATERIAL VEGETAL.
- C. Material vegetal:
	- 8. Ingrese en cada recuadro azul si seleccionó más de un departamento.
	- 9. Ingrese uno por uno los predios correspondientes al departamento seleccionado, indicando su ubicación (según el ejemplo).
	- 10. Ingrese en cada uno de los predios (recuadro azul), para cargar la declaración de materiales en cada predio.
	- 11. En cada predio ingrese la cantidad total de padrones.
	- 12. Ingrese uno por uno en cada padrón (recuadro azul).
	- 13. Ingrese el número de padrón e indique si es rural o urbano, en caso de ser urbano, seleccione la localidad.
	- 14. Para volver pulse el botón PREDIO…
	- 15. Seleccione la o las variedades que posee en este predio.
	- 16. Pulse el botón DECLARACIÓN DE STOCK de cada variedad seleccionada.
	- 17. Indique la modalidad del cultivo de dicha variedad.
	- 18. Ingrese el área efectiva plantada por la variedad.
	- 19. Indique que tipo de material tiene de cada variedad.
	- 20. Ingrese el volumen de cada material según corresponda (cuando es en kg siempre es en estado seco).
	- 21. Para volver pulse el botón PREDIO…

*Debajo se puede observar un resumen de los materiales de la empresa en el predio.*

22. Para volver pulse el botón PREDIOS DE LA EMPRESA EN…

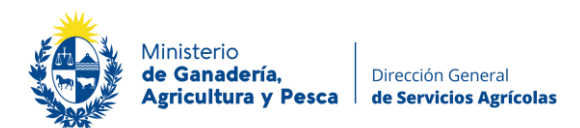

*Debajo se puede observar un resumen de los materiales de la empresa en el departamento*.

23. Para volver pulse el botón MATERIAL VEGETAL.

*Debajo se puede observar un resumen de los materiales que posee la empresa en su conjunto*.

- 24. Para avanzar pulse el botón MANO DE OBRA.
- D. Mano de obra:
	- 25. Ingrese el número total de trabajadores permanentes.
	- 26. Indique si se contratan zafrales.
	- 27. Ingrese la cantidad de trabajadores contratados.
	- 28. Ingrese la cantidad de jornales por trabajador.

 *Debajo se puede observar el resumen de la Mano de obra de la empresa.*

- 29. Para avanzar pulse el botón OBSERVACIONES DE LO OCURRIDO.
- E. Observaciones de lo ocurrido:
	- 30. Ingrese cualquier información que considere relevante para la presente declaración.
	- 31. Para avanzar pulse el botón RESUMEN DE PREGUNTAS SIN RESPONDER.
- F. Resumen de preguntas sin responder:
	- 32. Muestra las preguntas sin responder por cada sección.
	- 33. Para avanzar pulse el botón ESTADO DE LA DECLARACION.
- G. Estado de la declaración:
	- 34. Indique el estado de la declaración de stock.
	- 35. En caso de ser incompleta, indique el motivo.
	- 36. Para avanzar pulse el botón ENTREVISTA COMPLETADA.
- H. Completar:
	- 37. Estado de las preguntas: el sistema indica el número de preguntas contestadas, el número de preguntas sin responder y las preguntas con errores.
	- 38. En caso de tener preguntas con errores el sistema advierte en que sección se encuentra el error.
	- 39. Nota para el supervisor: Puede ingresar cualquier comentario que considere necesario.
	- 40. Para finalizar verificar que estén todas las preguntas con respuesta y sin errores y pulsar el botón COMPLETAR.

# **SOLO DE ESTE MODO LLEGARÁ SU INFORMACIÓN PARA SER SUPERVISADA**